## Instructions for students to obtain the SIS syllabus

- 1. Basic menu "Student":
	- select *Summary of exam results*:

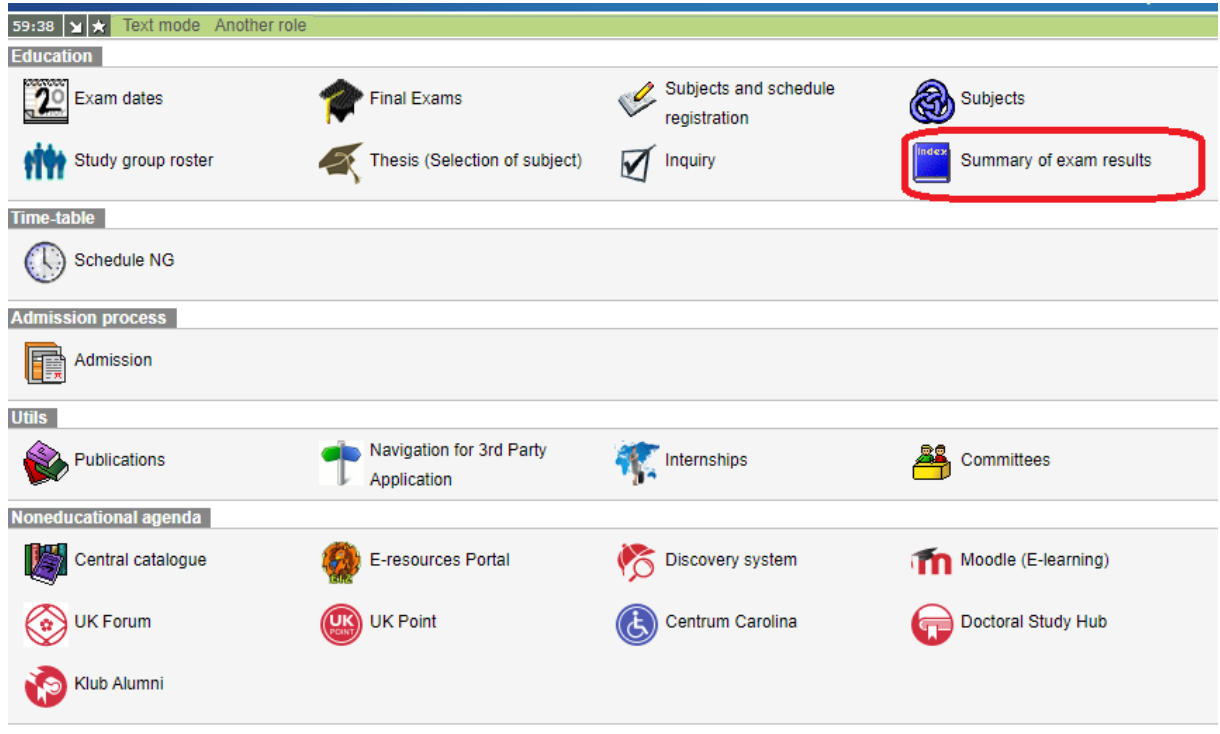

2. Choose the course whose syllabus you want to get:

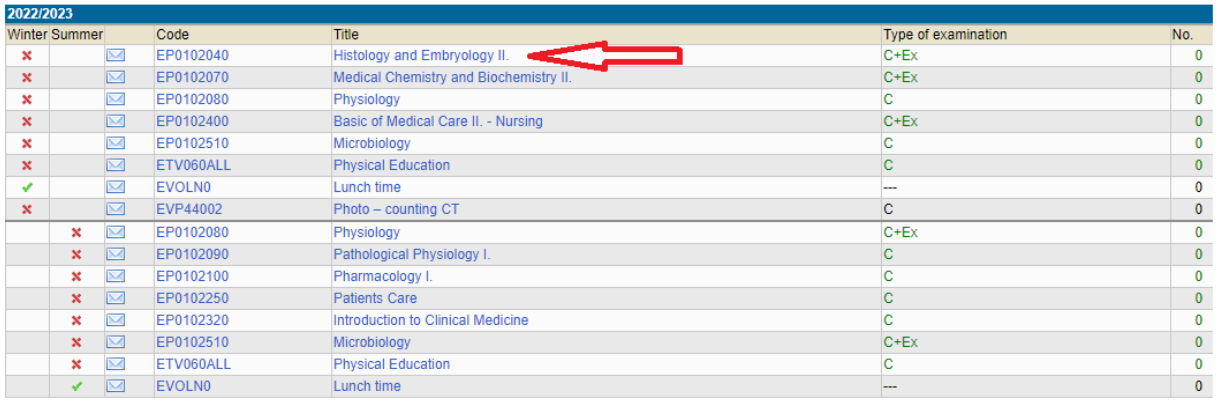

3. In the **Export - Typ** bar of the subject, select the **course recognition** from the list (not the *syllabus printout*!) and click to **Save:**

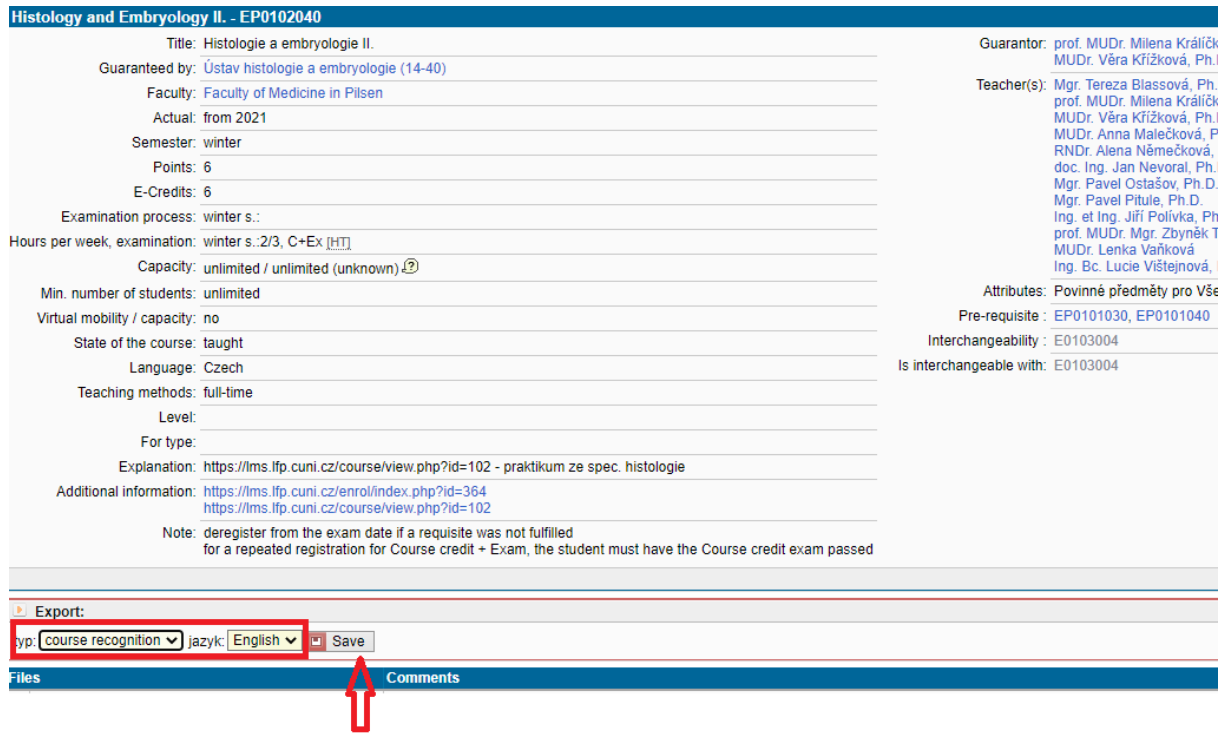

4. The syllabus is generated from the system including annotation, literature, exam requirements and the syllabus itself.

5. For the confirmation of compliance you can contact the study department.